# PTP SBG Quick Ref

#### **Creating Assignments**

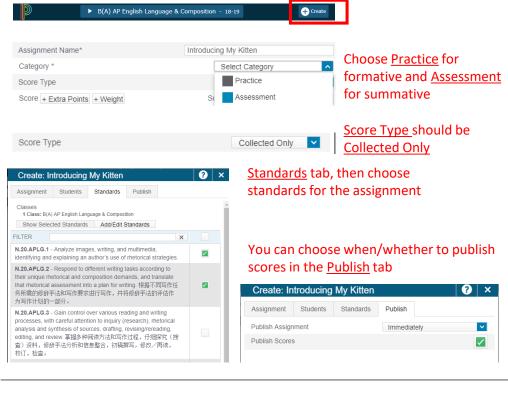

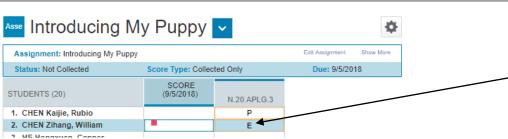

#### **Entering Grades**

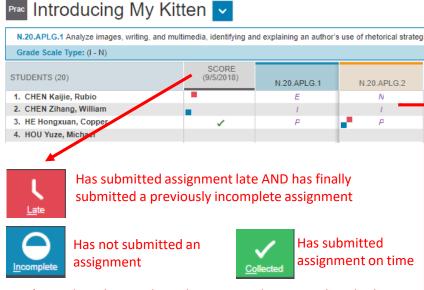

Don't use the other marks in the SCORE column – nothing bad will happen, but it's confusing for students and parents

standards columns.

A PURPLE mark means the score isn't counting in the final grade; a BLACK mark means it is counting. The color should be automatic based on assignment type; contact IT if not behaving as expected

Use the IEPAN marks in the

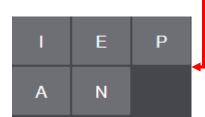

#### Viewing Student Progress

<u>Grading</u> > <u>Grades</u> > <u>Standards</u> shows you all students, their scores for each standard, and their overall course grade.

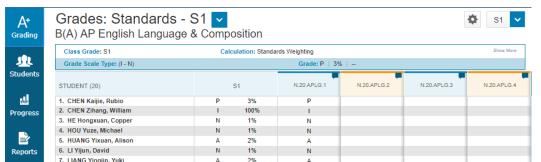

<u>Progress</u> > <u>Standards</u> shows you grade distributions for each standard.

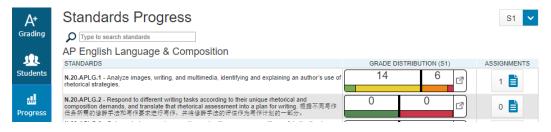

<u>Students</u> > <u>Standards Progress</u> shows you one student's scores for all standards and lets you drill down further to see which assignment scores are determining their standard scores.

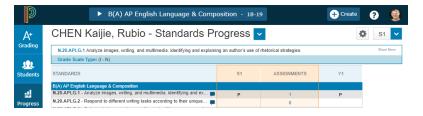

<u>Grading</u> > <u>Scoresheet</u> gives you a quick view of which students are missing assignments or habitually turning in late work – see the blue Incomplete marks and red Late marks.

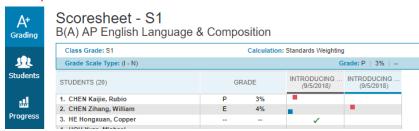

#### **Getting Student Info**

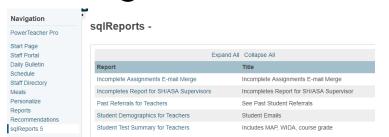

<u>Home</u> > <u>sqlReports 5</u> has several reports that will give you student MAP and WIDA scores, email addresses, parent addresses, and more. This is also where you go to get a spreadsheet for an Incompletes or Not Yet mail merge.

## Report Cards Quick Ref

#### 1) Review overall course grades and standard scores

In the top-right make sure you're in <u>S1</u> for S1 grades or <u>Y1</u> for year-end grades.

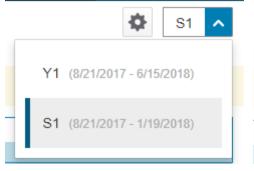

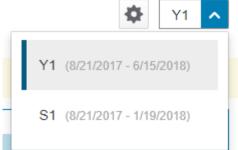

Fear not the 😞 - it means a student recently got a score higher than the one listed. You might consider manually overriding their grade.

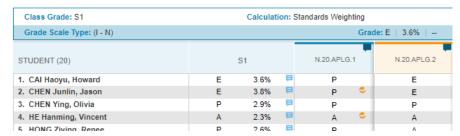

Go to Grading > Grades > Standards, which is the screen from where you submit final grades. It shows you all students, their scores for each standard, and their overall course grade.

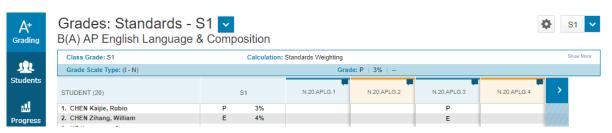

#### 2) Add comments for N, I and (optionally) other grades

Click on the S1 (or Y1) grade for a student. Then click the Dox in the top right. You will be able to free-type a comment.

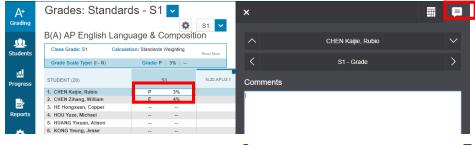

Notice the comment bank button at the bottom.

### button in the

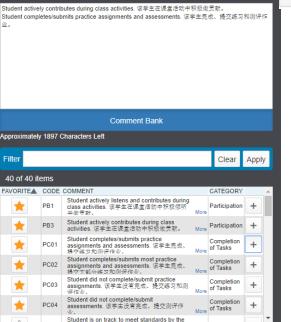

comment bank to add a comment.

These comments are available in **English** and Chinese.

Comments may be separated onto different lines (Line Breaks) or the same line (Spaces).

#### 3) (opt.) Override grades

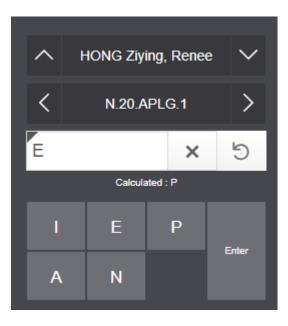

Click on a standard score or overall course grade and then choose a new one.

You will see the original Calculated grade and the new grade with a gray triangle.

The button will revert the grade to the Calculated grade.

#### 4) Indicate Final Grade Status

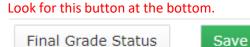

Check the box, add an optional comment and Save.

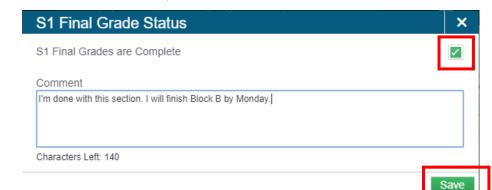

The grey triangle indicates a grade has been manually overridden. Both standard scores and overall course grades may be manually overridden. The stay so until reverted by the teacher.

| 4. IIL Halling, Vincent | A   | 2.370  | A   |
|-------------------------|-----|--------|-----|
| 5. HONG Ziying, Renee   | Ф Р | 2.6%   | E   |
| 6 IIANG Vivue Tina      | Δ   | 2 4% 🗏 | Λ 😎 |